## **Preparing to Use Globus**

If you need to move a large volume of data, you can do so using a Globus endpoint. The system uses Globus for high performance transfer of large files. Endpoints represent locations on a file transfer service server, such as gridftp. A prerequisite is a guest collection.

To prepare a Globus endpoint:

- 1. Log into Globus at the [foll](http://www.cancer.gov/policies/linking)owing site: [http://www.globus.org](http://www.globus.org/) Use your user account credentials as desc[ribe](http://www.cancer.gov/policies/linking)d in the following page: <https://docs.globus.org/how-to/get-started/>
- 2. If you do not already have a guest collection in Globus, create one:

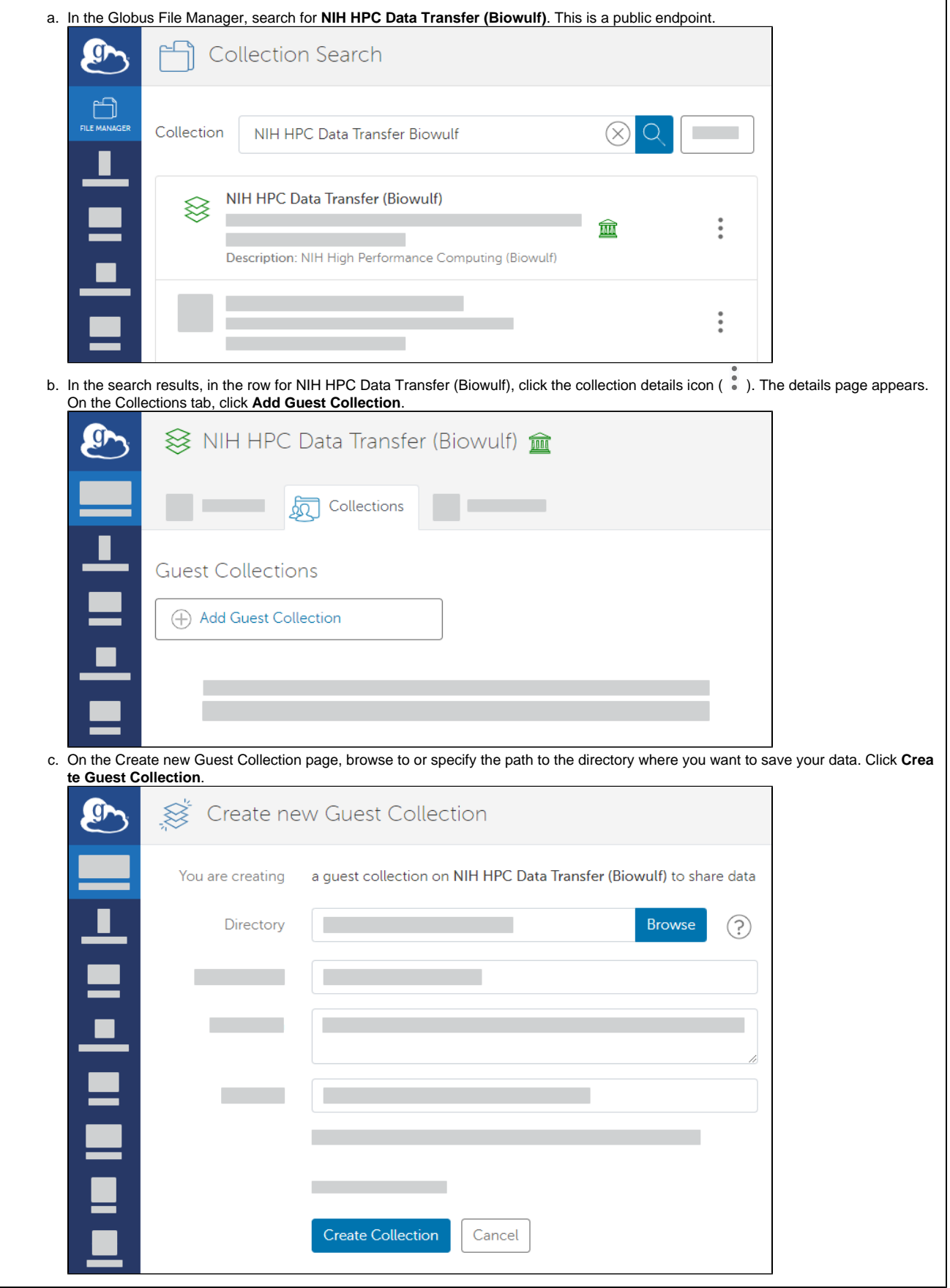

a. In the Globus File Manager, navigate to the list of collections by opening the side bar, clicking **Collections**, and then clicking **Shareable by You**.

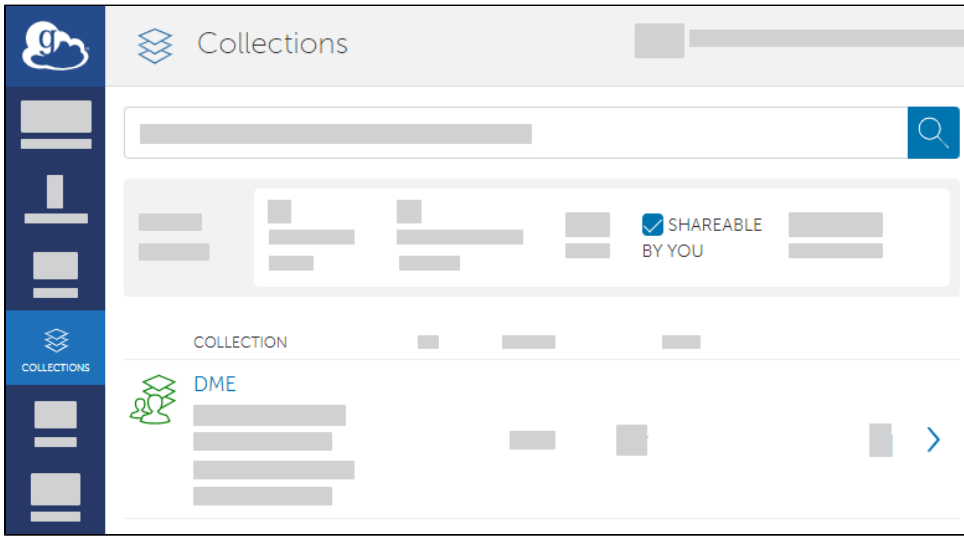

b. Select your guest collection. Access the sharing configuration for that collection by clicking **Permissions**.

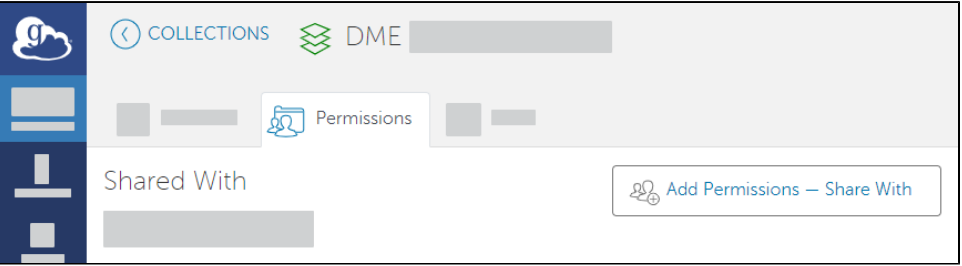

c. Add permissions by clicking **Add Permissions - Share With**. In the **Share With** field, select the option to share with a group. Click **Selec t a Group**.

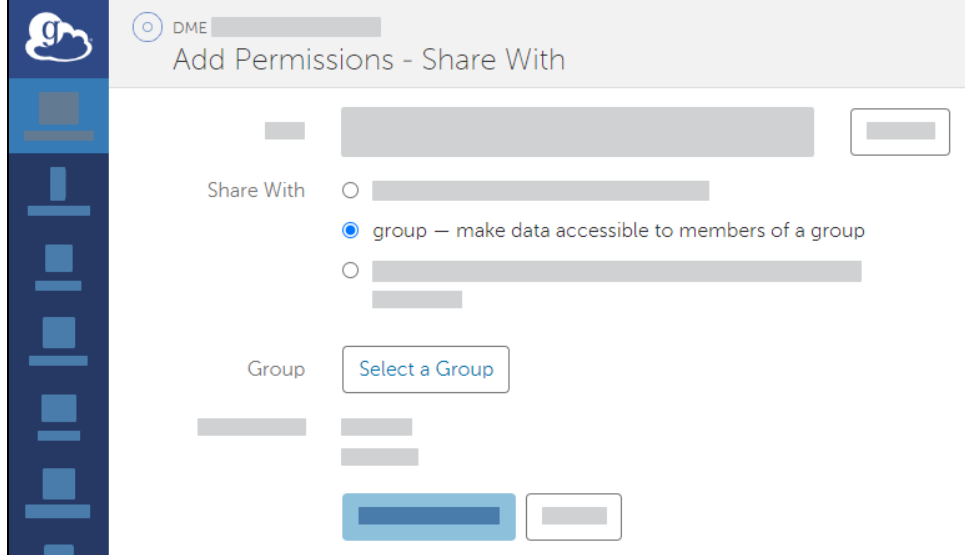

d. Search all groups for "MODAC" and select MODAC-PROD-App-Accts-Pool-NCI\_DOE.

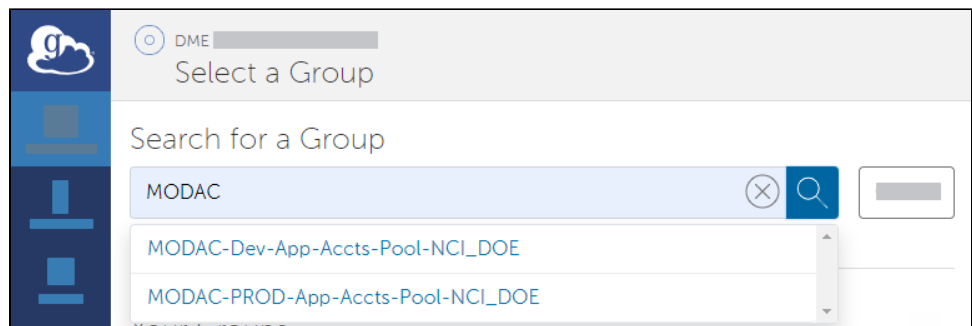

e. Select the appropriate permission for the selected group: If you intend to download data to the Globus endpoint, select the **write** permission.

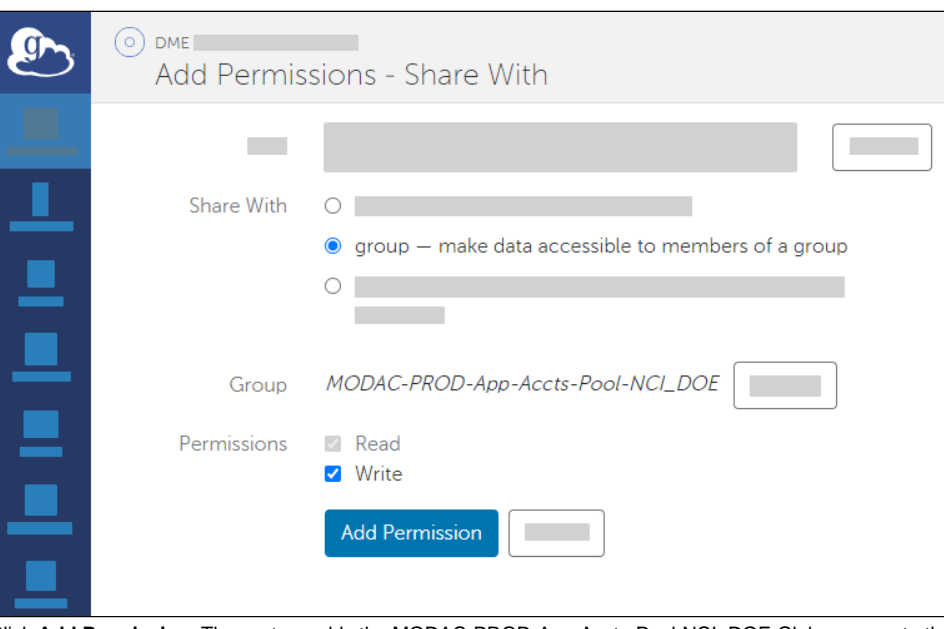

f. Click **Add Permission**. The system adds the MODAC-PROD-App-Accts-Pool-NCI\_DOE Globus group to the list for the current share.

Now you can upload or download data as described in the following pages:

- [Downloading to a Globus Endpoint](https://wiki.nci.nih.gov/display/MoDaCdoc/Downloading+to+a+Globus+Endpoint)
- [Uploading from a Globus Endpoint into One Asset](https://wiki.nci.nih.gov/display/MoDaCdoc/Uploading+from+a+Globus+Endpoint+into+One+Asset)
- [Uploading Multiple Assets from a Globus Endpoint](https://wiki.nci.nih.gov/display/MoDaCdoc/Uploading+Multiple+Assets+from+a+Globus+Endpoint)